## **Non-PayPal - Payment Guide**

For example, buying a Single **TRACE ME** Smart ID.

After clicking the Checkout button and filling-in the billing/ shipping address, click "Proceed to PayPal".

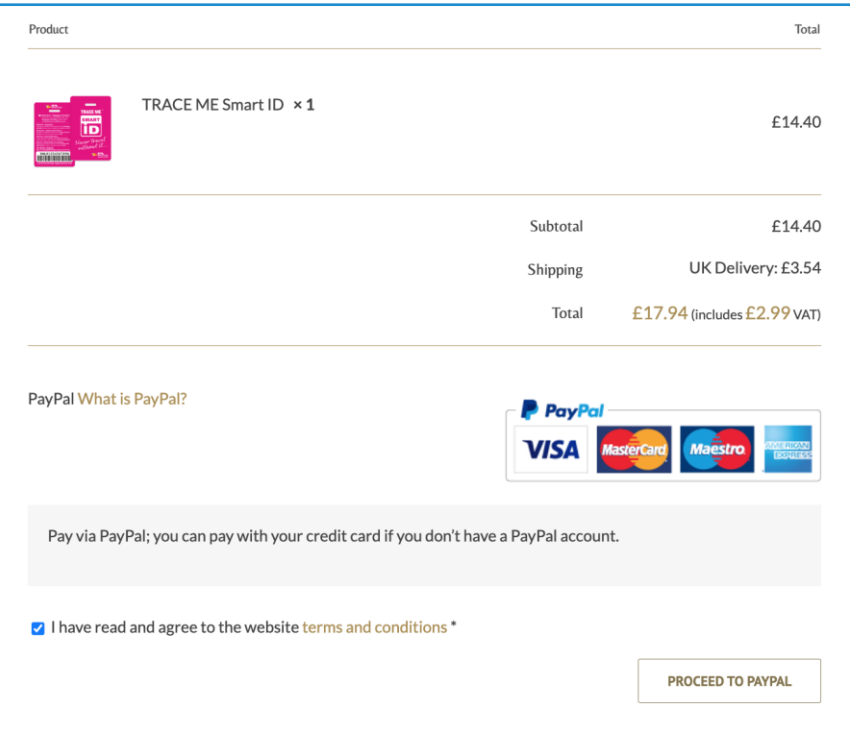

To check out as a guest, enter an email address in the field – Don't worry you will have an option **NOT** to create an account in the next step. The email address you enter is for a payment confirmation email.

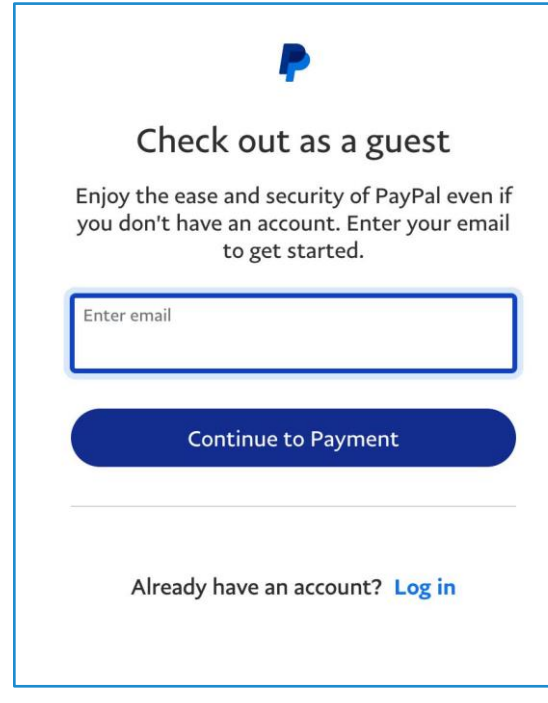

Then click "Continue to Payment".

You are now on the PayPal payment landing page, filling out your payment details. Please note the remarks in RED below.

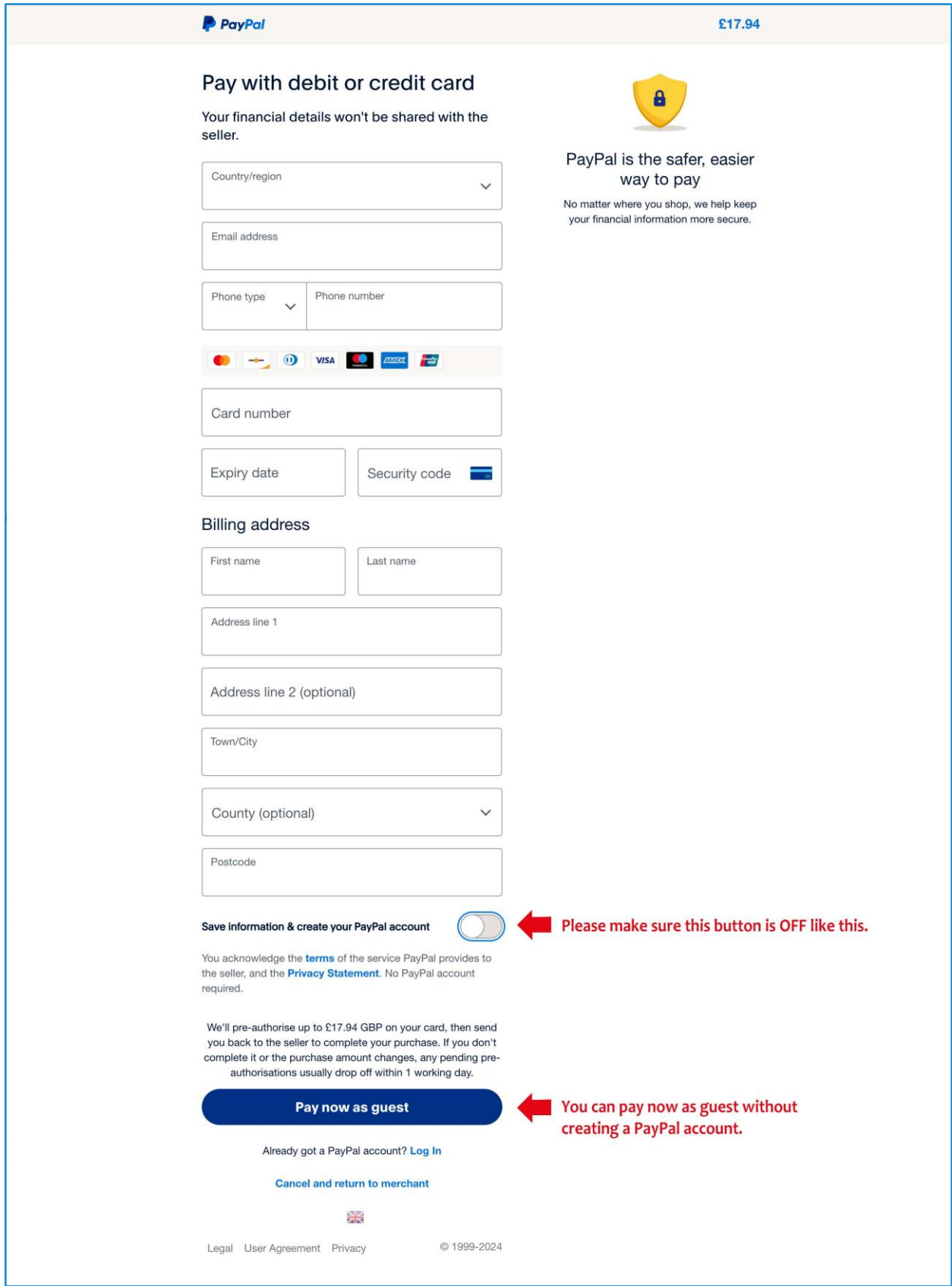

We hope you find this guide helpful. If you have any further questions, please contact us at [customerservices@tmlt.co.uk.](mailto:customerservices@tmlt.co.uk) Thank you!